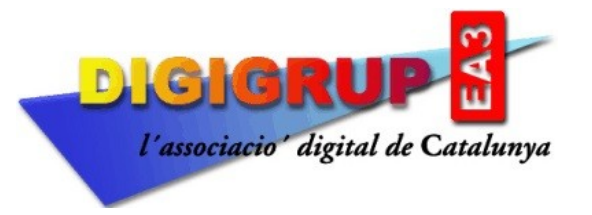

Inscrita al Registre d'Associacions de la Generalitat de Catalunya amb el nº 10996 Reconeguda per la Direcció General de Telecomunicacions amb el nº 036 Entitat membre de la Federació Catalana de Radioafeccionats Seu Social: c/. Crehueta, 10 08783 Masquefa (Anoia) NIF G59030254 [http://www.digigrup.org](http://www.digigrup.org/) [digigrup@digigrup.org](mailto:digigrup@digigrup.org) telèfon +34670243468

## **MANUAL DE INSTAL·LACIÓ I CONFIGURACIÓ PER EL PROGRAMA FLDigi**

-Pots descarregar el programa de la pàgina web de [Digigrup](http://www.digigrup.org/JTDX).

-Un cop descarregat l'instal·les al teu PC.

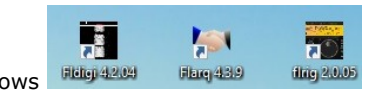

-Un cop instal·lat tens les tres icones a la pantalla principal de Windows

-**FLRig 2.0.05** o la versió que hi hagi al moment de la instal·lació, es el control comú del equip mitjançant el CAT, pots utilitzar-lo o no, si l'utilitzes, després tindràs que configurar el FLDigi de una manera diferent.

-**Flarq 4.3.9** no te massa interès ara amb les nostres operacions, més endavant ho exposem.

-**FLDigi 4.2.04** la versió actual, es un soft de W1HKJ que permet treballar des de CW, PSK i RTTY, entra altres modes digitals.

-Pots instal·lar un o tots tres programes.

-. Si has instal·lat **FLRig**, has de configurar el control CAT de l'equip, en el meu cas (Yaesu FT-450) es així, cada equip te les seves configuracions, però heu de tenir en compte que, sota **FLRig** es pot tenir a la vegada oberts programes com **FLDigi, JTDX, MSHV o WSJT-X** ja que aquests programes tenen la configuració d'equip com **FLRig** i pot compartir port.

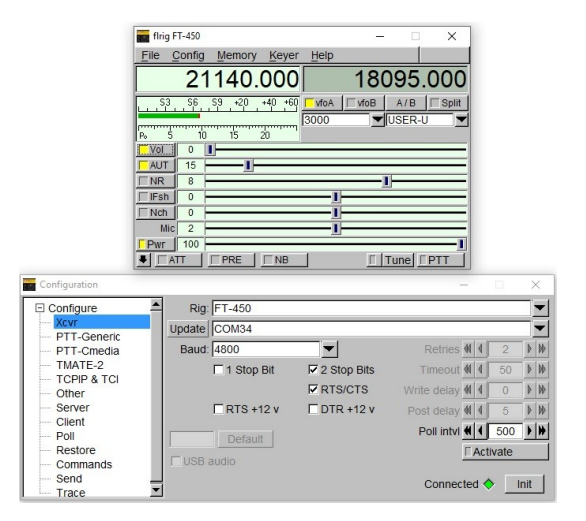

La finestra de dalt es la del control de l'equip, la de sota es la de configuració, en el meu cas, el Yaesu FT-450 està connectat via CAT al port **COM 34** i sempre treballa a **4800 bps** màxim, s'ha de marcar el **2 Stop Bits i el RTS/CTS**, s'ha de prémer el **Init** i si es posa en color verd es que ja està connectat, veureu que a la pantalla de sobre ja marca la freqüència que mostra el equip de ràdio.

Abans d'arrencar el **FLDigi**, baixeu el fitxer de català de la web de [Digigrup](http://www.digigrup.org/JTDX) i el sobre-escriviu, sempre que haveu instal·lat el programa per defecte a [C:\Program Files\Fldigi-4.2.04\locale\es\LC\\_MESSAGES](../../../../Program%20Files/Fldigi-4.2.04/locale/es/LC_MESSAGES) el fitxer fldigi.mo que es la versió en català del programa mentre no ens actualitzin el programa i ja surti per defecte.

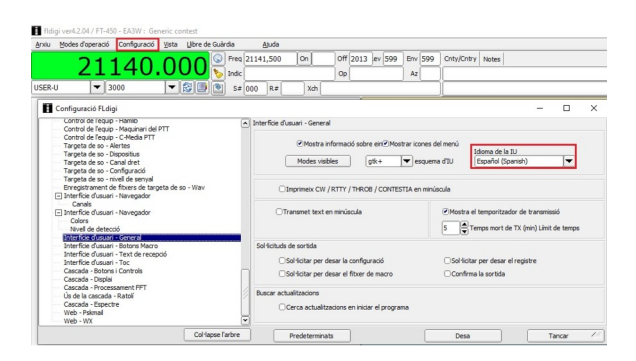

Un cop arrencat el programa ves a **Configuració > Diàleg de Configuració i a Interficie d'usuari – General**, allà pots trobar la pestanya Español, prems **Desa** i ja pots anar a configurar la resta de paràmetres.

Paràmetres importants a configurar :

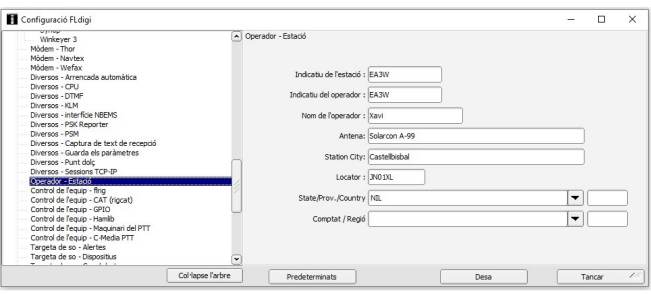

**Operador – Estació** : hi ha dos llocs per posar l'indicatiu, per una raó lògica, si estic operant des de la seu de **Digigrup**, al primer posaré **EA3RDG** i qui opera en aquell moment **EA3W**, la resta de dades son a gust del consumidor.

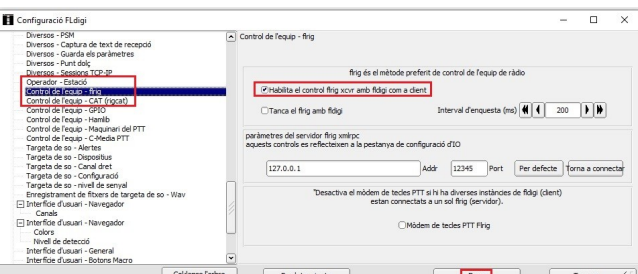

Just a sota, tenim **Control de l'equip – FLRig** i **Control de l'equip – CAT**, si hem triat a treballar sota control **FLRig** s'ha de marcar aquesta opció "**Habilita el control flrig xcvr amb fldigi com a client**", a continuació **Desa**. Si has triat el **Control de l'equip – CAT (rigcat)** llavors tindràs que configurar aquests paràmetres.

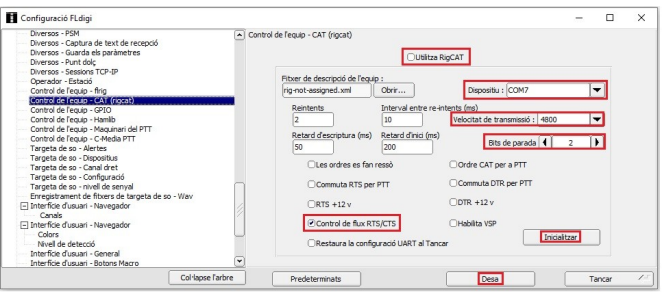

Has de marcar **Utilitza RigCAT**, configurar el port del dispositiu, la velocitat, els bits de parada i el control de flux. Un cop configurat, **Inicialitzar** i **Desa** per guardar la configuració.

## Configuració de les **targetes de so**:

A Targeta de so – Dispositius hi trobem totes les targetes de so configurades al PC, en el meu cas en tinc vàries, ja que tinc 3 equips configurats, Yaesu FT-450, Kenwood TS-50S i Kenwood TS-60S.

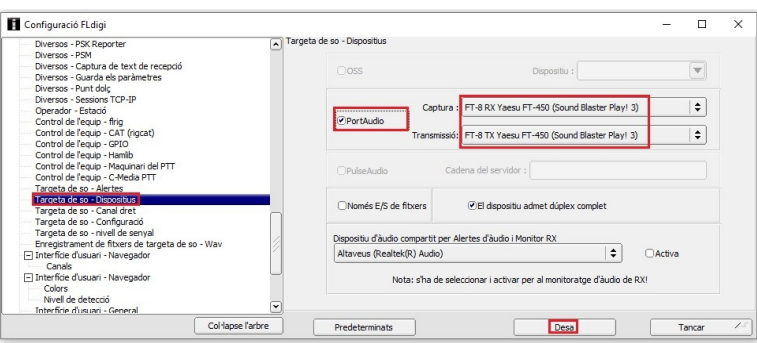

Actives el **PortAudio**, a **Captura** es la targeta de recepció, en el meu cas les tinc configurades per el seu nom i si es TX o RX per evitar confusions, Heu de tenir em compte que les configuracions de Windows donen peu a confondre la de TX i la de RX, on Reproducció es TX i Enregistrament es RX.

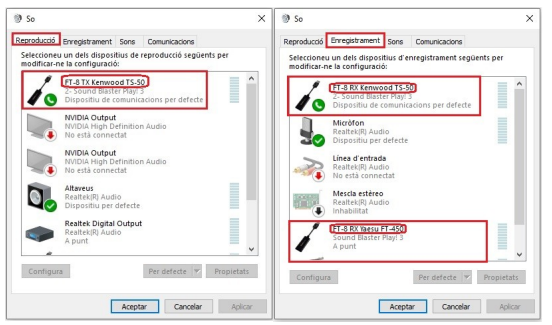

A partir d'aquí hi ha configuracions de colors de pantalla, per enviar eQSL i LoTW de manera automàtica, molta configuració a gust del usuari, cal dir que també te llibre diari o de guàrdia on es poden guardar els QSO realitzats i exportar després a altres llibres o programes de gestió de concursos en format .adi.

Us recomanem que, un cop tot configurat, vagis a **Configuració** i a **Desa la Configuració** per tal de tenir tot guardat per la propera execució del programa.

-**Mode d'operació en PSK63**, el més habitual:

Anar a **Modes de Operació**, triar **PSK** i sub-finestra **BPSK-63**.

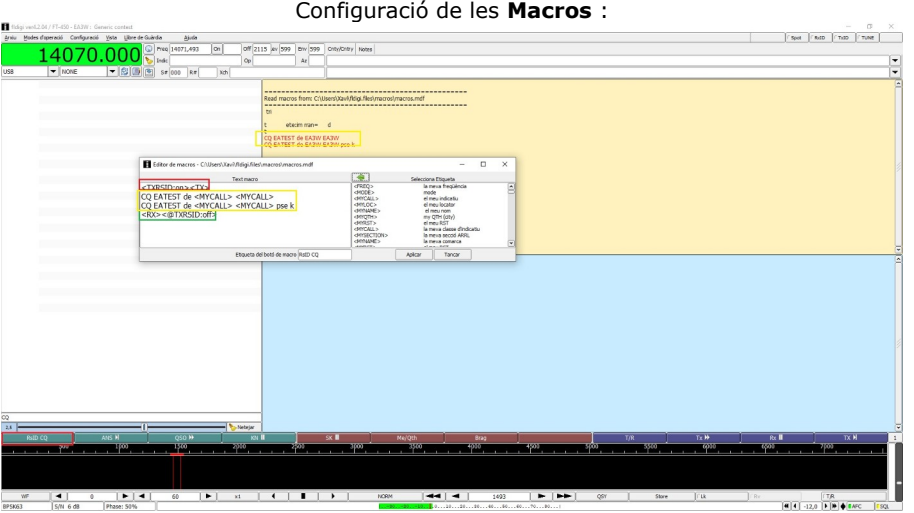

Prement amb el botó de la dreta del ratolí configurem, amb el esquerra es transmet.

Aquesta primera MACRO, **RsID CQ**, es la crida a CQ, be sigui a concurs o a DX, per tant tenim que obrir la finestra i configurar al nostre gust:

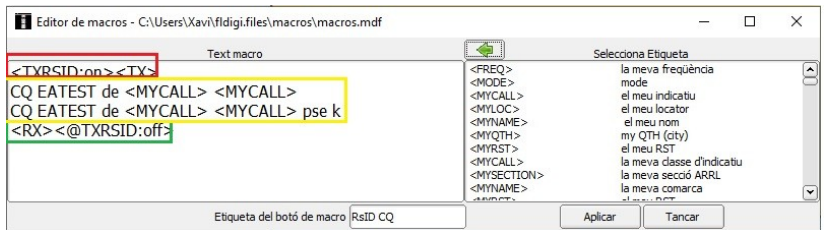

Le etiquetes <TXRSID:on><TX> (en vermell) no tocar-les, ja que, al igual que la final en verd, <RX><@TXRSID:off> son les ordres de PTT en TX i passada a RX.

La configuració que podem canviar en funció de l'activitat que volem fer es la marcada en groc, on **CQ EATEST de** es pot canviar per **CQ DX de**, <MYCALL> <MYCALL> es el meu indicatiu configurat en el pas de les configuracions del programa, es repeteix un altre cop i ara podem posar el pse k que s'acostuma a posar, només a la segona transmissió. Un cop configurat **Aplicar** i **Tancar**.

Segona Macro, **ANS**, es la trama que s'envia quant ens respon al nostre CQ una estació: (al igual que a la anterior, botó dret del ratolí es configura, botó esquerra es transmet.

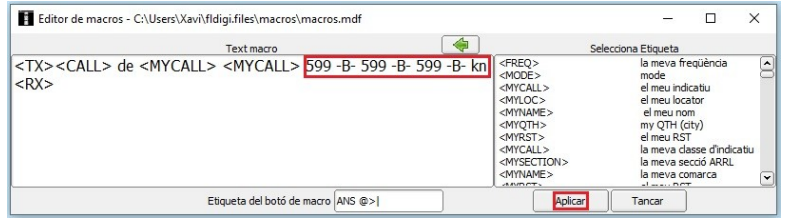

## <TX><CALL> de <MYCALL> <MYCALL> 599 -B- 599 -B- 599 -B- kn <RX>

On <TX> es l'ordre de posada en TX, <CALL> es l'indicatiu del corresponsal que ens a contestat **de** <MYCALL> <MYCALL> el meu indicatiu dos cops i el report, que en el cas del concurs EAPSK63 del mes de març es passa **599 -B-** on **-B-** es la matricula provincial de Barcelona **kn** que es el canvi i l'ordre **<RX>**.

Per a concursos on es **passa progressiu començant per el 001**, s'ha d'anar a la **Configuració**, **Concurs -General** i canviar aquests paràmetres :

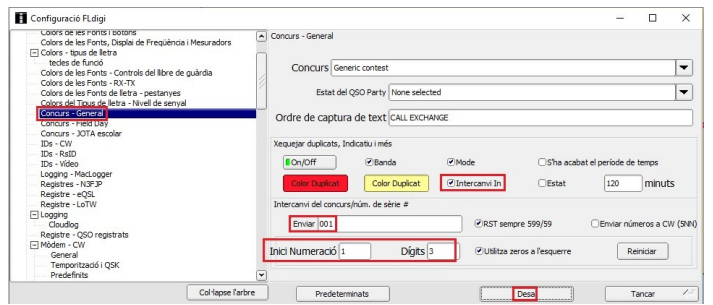

I a la pestanya de configuració de ANS amb el botó dret canviar aquestes ordres :

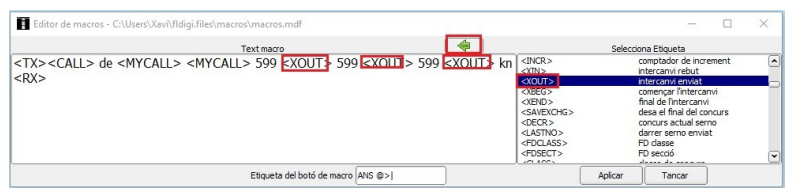

On <XOUT> es el número progressiu que passarem3 cops.

Si només volem fer activitat DX aquesta macro podria quedar així:

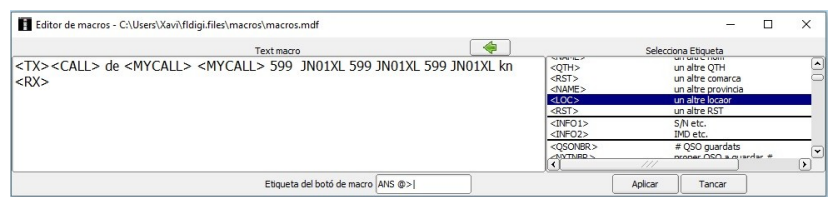

Tercera **Macro**, **QSO** es la final:

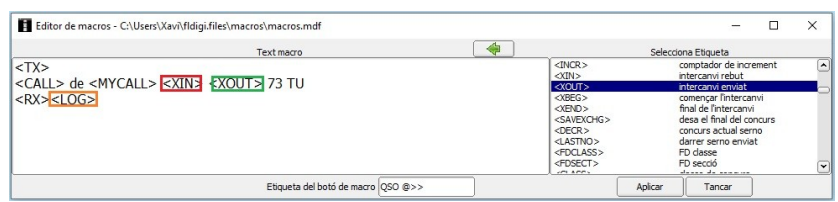

On <XIN> es el número rebut i <XOUT> el enviat, passem el **73 TU** i finalment, si volem que el QSO quedi enregistrat al llibre diari o de guàrdia del propi programa li donem l'ordre <LOG>.

Arribats aquí, guardeu les configuracions, tant del programa com de les macros, **Configuració > Desa la Configuració** i a **Arxiu > Macros > Desar...**

## **FREQUÈNCIES MÉS COMUNES PER TREBALLAR PSK63: SEMPRE en USB**

10 metres : 28.120-28.130 MHz.

12 metres : 24.920-24.930 MHz.

15 metres : 21.070, 21.109 i 21.130 MHz.

17 metres : 18.100 MHz.

20 metres : 14.070-14.073 i 14.109 MHz.

30 metres : 10.132 MHz.

40 metres (Europa) : 7.030-7.040 MHz.

40 metres (USA) : 7.070 MHz.

80 metres : 3.580-3.582 MHz.

160 metres : 1.807-1.838 MHz.

Amb tot això ja podem iniciar el concurs o l'activitat.

Altres configuracions d'interès :

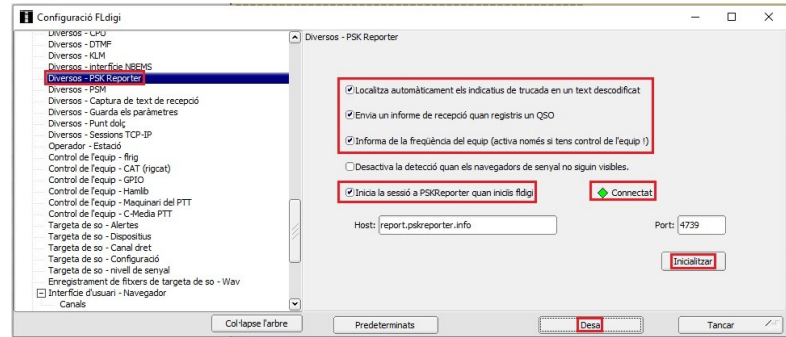

Es molt positiu donar dades a PSKReporter per tal de poder veure dades com la quantitat de persones que estan actives en cada modalitat i poder veure com va la propagació.

Si heu configurat FLRig, llavors la resta de programes el tindreu que canviar la configuració i recordeu, que sempre teniu que obrir primer el FLRig abans que cap altre aplicació.

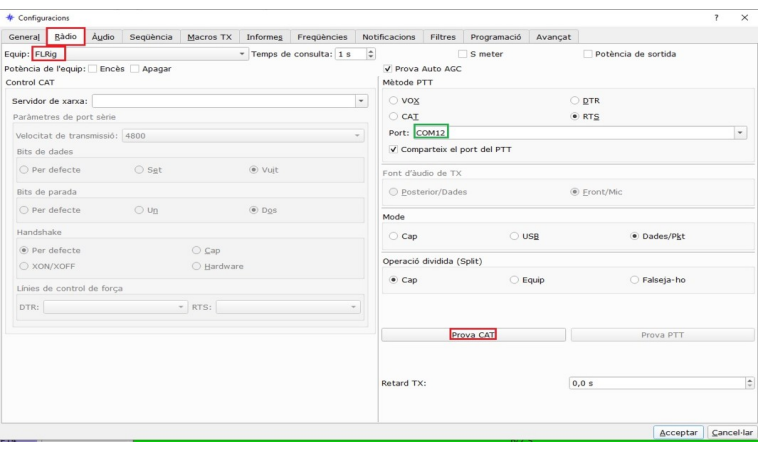

A la web de [Digigrup](http://www.digigrup.org/JTDX) hi ha els fitxers de macros més utilitzats per FLDigi.

Per qualsevol dubte, tenim un grup de [WhatsApp](https://chat.whatsapp.com/FGoiVygCLR61rs2iUfDZ68) on pots demanar ajuda.

Recorda que a Digigrup-EA3 oferim tots els serveis i assessorament en comunicacions digitals, inclòs l'assegurança obligatòria per només 25€ l'any i que ho pots pagar per transferència, ingrés, domiciliació o Paypal.

Tota la informació la tens a la web de Digigrup-EA3

DMR, C4FM, FT8, FT4. Ningú dona tant per tant poc !

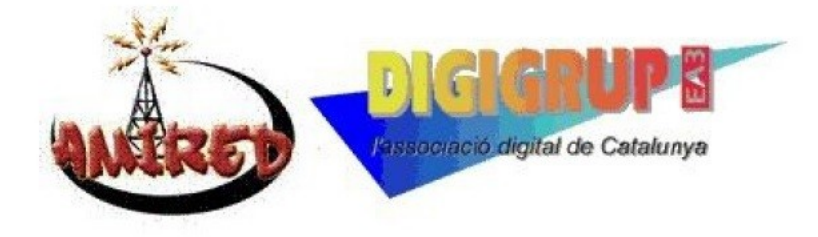